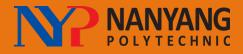

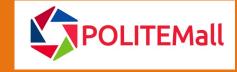

OLITEMall : <u>https://lms.polite.edu.sg</u>

## Learner's POLITEMall Quick Start Guide

#### **1.** How to log in to POLITEMall

To log in and access your modules in our Learning Management System, go to this link: <u>https://politemall.polite.edu.sg</u>. You will land on the **POLITEMall login page**. Click on the green login button on the top right corner.

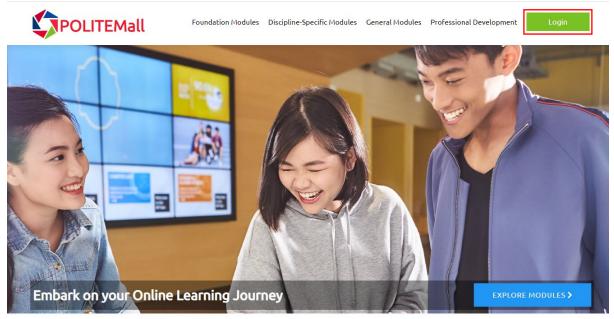

## About POLITEMall

Developed jointly by Singapore's five polytechnics and ITE, POLITEMall is your one-stop portal to access online learning content across multiple sectors and disciplines. In POLITEMall, you will be able to access high quality learning resources at your fingertips for an engaging online learning experience!

You will be prompted to sign in if you have not signed in already. Enter your NYP email account and password to sign in.

| the and                   |  |
|---------------------------|--|
| Cart access your account? |  |
| Next                      |  |

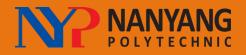

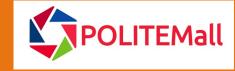

.ttps://nyplms.polite.edu.sg POLITEMall : https://lms.

Upon successful login, you will see the **POLITEMall landing page**. It looks like the login page except that the green button at the top right says, "My Courses".

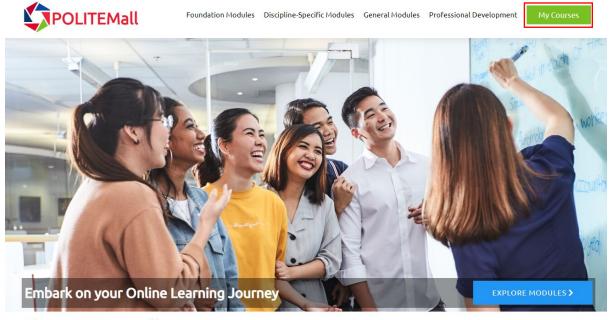

## About POLITEMall

Developed jointly by Singapore's five polytechnics and ITE, POLITEMall is your one-stop portal to access online learning content across multiple sectors and disciplines. In POLITEMall, you will be able to access high quality learning resources at your fingertips for an engaging online learning experience!

You can click on the "Explore Modules >" button to explore the free online modules put up by various polytechnics in the POLITEMall. You can self-enrol to the module(s) that interests you and learn at your own pace. These modules will only be opened for enrolment in April 2022.

## 2. Navigating the Interface

Hover your mouse over the "My Courses" button and select "NYP Courses". (Note: if you want to access your POLITEMAII courses select "POLITEMALL Courses")

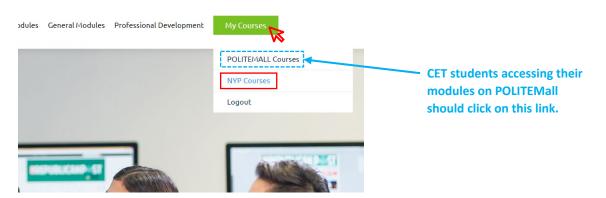

You will be brought to the NYP LMS landing page.

CET student shall click on the "POLITEMALL Courses" and you will be brought to the POLITEMall LMS landing page.

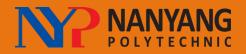

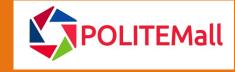

LMS : https://nyplms.polite.edu.sg POL

POLITEMall : https://lms.polite.edu.se

This is the **Home Page** of your school. For this example, this is the school homepage for the School of Design and Media. You should be able to see the module that you have been enrolled in under the "My Courses" widget. Click on it to open up the module.

You would receive school level announcement and calendar events in this School Home Page.

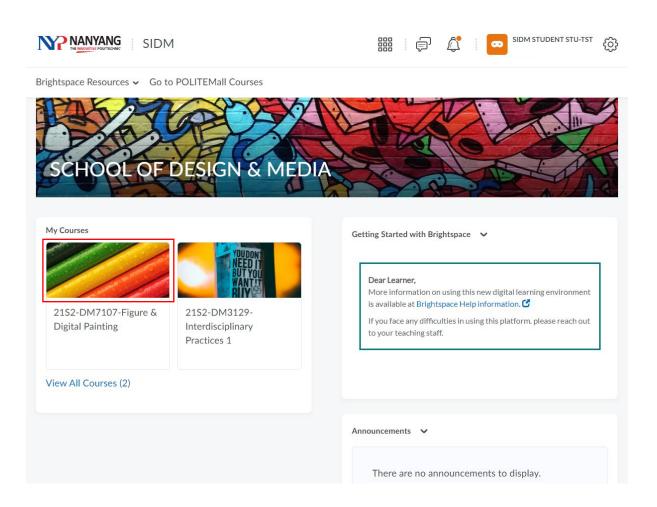

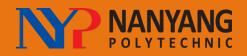

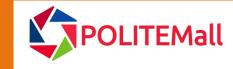

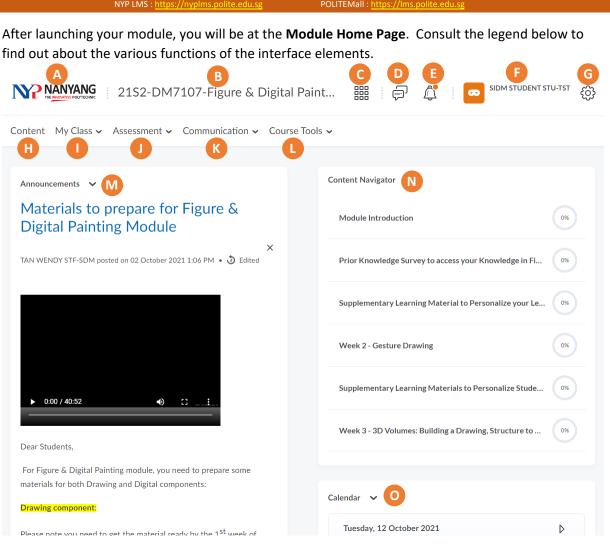

#### Legend

- NYP Logo. Click this logo (wherever you are) to go back to the School Home Page
- B Title of current module. Click on this (wherever you are) to go back to Module Home Page
- **Course Selector**. Click on this to **Access or Pin** your modules.
- Subscription Alert. Click to see updates on the discussion posts/subscriptions.
- Notification Alert. Click to see module activity updates such as new/updated contents, announcements, due and end dates of assignments, grades, etc. An orange dot indicates "new update" available.
- Personal settings Profile, My Portfolio, Notifications and Account Settings. You can Logout from here.
- G Access Organisation Related Tools to access your Audio/Video Notes and Captions
- H Navigate to the Content area to view the module's content
- My Class contains the links to class-related matters Class Progress, Classlist and Groups.
- The Assessment group contains all the links related to assessment and attainments Assignments, Awards, Grades, Quizzes and Video Assignments.
- C The **Communications** group lets you view **Announcements**, participate in **Chats** and **Discussions** set up for you, or join a **Virtual Classroom**.
- L Course Tools lets you access the Checklists and Surveys which your lecturer may have set for you.
- M Announcement widget displays the latest announcements put up by your module teacher.
- N Content Navigator widget shows your current progress in covering the module content. You can launch contents from here.
- O Calendar widget shows module important dates, e.g., assignment due dates, events, etc.

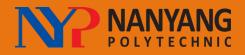

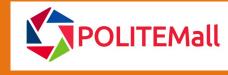

#### 3. Customising notification settings

Click on your name in the top right and select **Notifications**.

# **Notifications**

Control how you receive notifications about activity in your courses. You can receive a periodic summary of activity, or receive instant notifications as things happen.

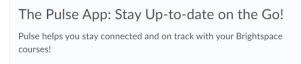

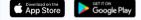

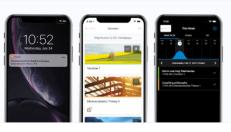

You should download and install the **Brightspace Pulse App** on your phone to receive notifications.

You can also access your module content on your phone with it.

#### **Contact Methods**

Email Address Send email notifications to: bbtest.sidm.stu@myaccount.nyp.edu.sg Change your email settings

#### Summary of Activity

Email me a summary of activity for each of my courses.

| How often? |   |
|------------|---|
| Never      | ~ |

### Instant Notifications

| Instant Notifications                                                                             |                                                                  | Email |
|---------------------------------------------------------------------------------------------------|------------------------------------------------------------------|-------|
| Activity Feed - new comments from others on a post                                                |                                                                  |       |
| Activity Feed - new posts created by others                                                       |                                                                  |       |
| Announcements - announcement updated                                                              |                                                                  |       |
| Announcements - new announcement available                                                        | You can set the type of                                          |       |
| Assignments - assignment feedback released                                                        | notifications that you want to<br>receive by checking the boxes. |       |
| Assignments - assignment due date or end date is 2 days away                                      | By default, there are 4 pre-                                     |       |
| Assignments - assignment feedback updated                                                         | determined notifications.                                        |       |
| Assignments - publish all feedback completion                                                     | It's a good idea not to uncheck                                  |       |
| Content - content item created                                                                    | them or check too many to begin with.                            |       |
| Content - content item updated                                                                    |                                                                  |       |
| Content - content overview updated                                                                |                                                                  |       |
| Content Service - feedback for content service uploads                                            |                                                                  |       |
| Discussions - new post in a forum, topic, or thread that I subscribed to in instant notifications |                                                                  |       |
| Grades - grade item released                                                                      |                                                                  |       |
| Save a Cancel ated Click Save when you are                                                        | e done.                                                          |       |

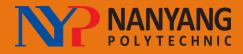

NYP LMS : <u>https://nyplms.polite.edu.sg</u>

## 4. How to launch and navigate the module content

You can either go straight to your content by clicking on the Content Navigator widget on the home page or click on the Content link in the menu bar.

| Module Introduction                                    | 0% | Content My Class - Asse        | ssment  Communication            |
|--------------------------------------------------------|----|--------------------------------|----------------------------------|
| House introduction                                     |    |                                |                                  |
| Prior Knowledge Survey to access your Knowledge in Fi  | 0% | Module Introduction            | Completed 0/3                    |
| Supplementary Learning Material to Personalize your Le | 0% | Launch                         | Unit                             |
| Week 2 - Gesture Drawing                               | 0% | General Class Rules            |                                  |
|                                                        |    | DM7107_WeeklyOutline           | Click on the "Launc              |
| upplementary Learning Materials to Personalize Stude   | 0% | Art Studio_Rubric              | Unit" button to lau<br>the unit. |
| Veek 3 - 3D Volumes: Building a Drawing, Structure to  | 0% | Materials for Figure Drawing   | Þ                                |
|                                                        |    | Materials for Digital Painting | Þ                                |

Upon launching, the content will be displayed. Use the arrows on the top right to navigate to the next or previous content.

You can also click on the hamburger icon to open the side menu of the unit.

Click on "Back to Content" to return to the Content page.

| Gack to Content | General Class Rules                                                                                                    | 0 |  |
|-----------------|----------------------------------------------------------------------------------------------------|---|--|
|                 | Attendance       will be taken each class during lecture and lesson. An excused absence is usually for medical reasons and requires a doctor's note. Excessive absences will definitely play a role when grading those of you with "bordering grades, i.e., B, C + range, etc. Naturally the lower grade will take precedence.         1. Class will commence on time and will not repeat. It is the responsibility for those who are late/absent to find out what was covered.         2. Be responsible and be on time for all lectures.         3. Those who come in 10 minutes after class time could be marked absent but allowed to sit in the class.         4. You are not allowed to sign the attendance sheet for your friend if he/she is late. If you are late for your lectures, please sit in quietly so that you will not disrupt the others. |   |  |

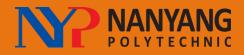

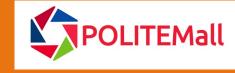

YP LMS : https://nyplms.polite.edu.sg

OLITEMall : https://lms.polite.edu.sg

## 5. How to submit assignments

If you are required to submit an assignment, you will see this screen:

| utorial 01                                             |                        |
|--------------------------------------------------------|------------------------|
| tructions                                              |                        |
| ase review the lecture notes and complete Tutorial 01. |                        |
| Tutorial_01.docx (39.82 KB)                            |                        |
| omissions                                              |                        |
| Tutorial_01_Solution.docx (40.23 KB)                   | 18 August 2021 2:28 PM |
| Drop files here, or click below!                       |                        |
| ♠ Upload Record ✔ Choose Existing                      |                        |
| You can upload files up to a maximum of 2 GB.          |                        |
|                                                        |                        |
| Feedback                                               | В                      |
| Feedback<br>Assessment feedback here                   | В                      |

You can read/download any instructions and drag your file to be submitted in the box or click the **Upload** button. You can also see any previous submissions or read feedback on your past submissions.

You can also go to your Assignments page (Assessment > Assignments) to view all your module assignments. Double-click on any one to open it.

| Content My Class - Assessment - Communication - Course                                                                | e Tools 🗸 Zoom    |       |                   |                  |
|----------------------------------------------------------------------------------------------------|-------------------|-------|-------------------|------------------|
| Assignments                                                                                                    |                   |       |                   | Help             |
| Assignment                                                                                                    | Completion Status | Score | Evaluation Status | Due [ >          |
| No Category                                                                                                    |                   |       |                   |                  |
| Let's try this out! - Gesture Drawing - Forms Follow Function                                                         | Not Submitted     |       |                   | 05 November 2021 |
| (Linked to RL) Let's try this out! - Gesture Drawing - Forms Follow<br>Function                                       | Not Submitted     |       |                   | 05 November 2021 |
| Let's Try This Out! - How to Start a Figure Drawing?<br>Attached Files<br>Exercise Shape and Volume-1.jpg (157.33 KB) | Not Submitted     |       |                   | 12 November 2021 |
| (Linked to RL) Let's Try This Out Again! - How to Start a Figure Drawing?<br>Attached Files                           | Not Submitted     |       |                   | 12 November 2021 |
| Assignment 2A - Paint the Black and White Balls                                                                       | Not Submitted     |       |                   | 17 December 2021 |

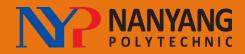

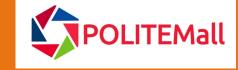

POLITEMall : https://lms.p

## 6. How to check progress

You can see a summary of your progress in the module by going to **My Class > Class Progress**. Here you can see your status in content coverage, grades received, assignment submissions, quizzes, checklists, surveys, discussion participation, etc.

| Content My Class - Assessn | nent 🗸 Communication 🗸 Course Tools 🗸 Zoom |                  |  |  |
|----------------------------|--------------------------------------------|------------------|--|--|
| SDM, student20             | Progress Summary                           | 🔒 Print 🛛 🔌 Help |  |  |
|                            | Grades                                     |                  |  |  |
| Summary                    | Grades Received: 4                         | Þ                |  |  |
| Grades                     |                                            |                  |  |  |
| Objectives                 |                                            |                  |  |  |
| Content                    | Objectives                                 |                  |  |  |
| Discussions                | Learning Objectives Passed                 |                  |  |  |
| Assignments                | 0 % (0/0)                                  |                  |  |  |
| Quizzes                    | In Progress: 0                             |                  |  |  |
| Checklist                  |                                            |                  |  |  |
| Surveys                    | Passed: 0                                  | Þ                |  |  |
| Course Access              |                                            |                  |  |  |
| Login History              | Needs Remediation: 0                       | Þ                |  |  |
| System Access History      |                                            |                  |  |  |

#### 7. Where to find help

You can tap into Brightspace resources for learners on the **School Home Page** by clicking on the link "Brightspace Resources". NYP adopted Brightspace's latest UI - the New Learner Experience (LX).

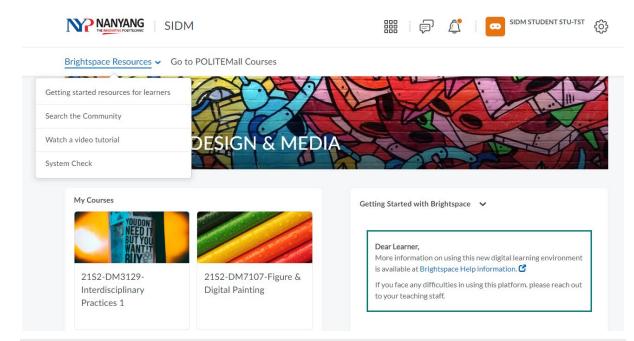